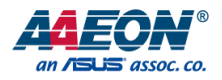

# UP Squared i12 Edge

Maker Board System UPS-EDGE-ADLP01

User's Manual 1st Ed

#### Copyright Notice

This document is copyrighted, 2023. All rights are reserved. The original manufacturer reserves the right to make improvements to the products described in this manual at any time without notice.

No part of this manual may be reproduced, copied, translated, or transmitted in any form or by any means without the prior written permission of the original manufacturer. Information provided in this manual is intended to be accurate and reliable. However, the original manufacturer assumes no responsibility for its use, or for any infringements upon the rights of third parties that may result from its use.

The material in this document is for product information only and is subject to change without notice. While reasonable efforts have been made in the preparation of this document to assure its accuracy, AAEON assumes no liabilities resulting from errors or omissions in this document, or from the use of the information contained herein.

AAEON reserves the right to make changes in the product design without notice to its

users.

#### Acknowledgement

All other products' name or trademarks are properties of their respective owners.

- ⚫ Microsoft®, Windows® and Windows® 10 IoT Enterprise are registered trademarks of Microsoft Corp.
- ⚫ Intel® and Celeron® are registered trademarks of Intel Corporation
- ⚫ Core™ is a trademark of Intel Corporation
- Yocto Project<sup>®</sup> is a trademark of The Linux Foundation.
- ⚫ Linux® is a registered trademark of Linus Torvalds in the U.S. and other countries.
- ⚫ Ubuntu and Canonical are registered trademarks of Canonical Ltd.
- ⚫ Realtek is a trademark of Realtek Semiconductor Corporation

All other product names or trademarks are properties of their respective owners.

## Packing List

Before setting up your product, please make sure the following items have been shipped:

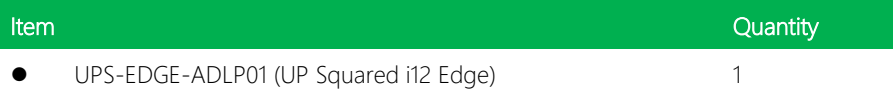

If any of these items are missing or damaged, please contact your distributor or sales representative immediately.

Maker Board

#### About this Document

This User's Manual contains all the essential information, such as detailed descriptions and explanations on the product's hardware and software features (if any), its specifications, dimensions, jumper/connector settings/definitions, and driver installation instructions (if any), to facilitate users in setting up their product.

Users may refer to the product page at AAEON.com for the latest version of this document.

#### Safety Precautions

Please read the following safety instructions carefully. It is advised that you keep this manual for future references

- 1. All cautions and warnings on the device should be noted.
- 2. Make sure the power source matches the power rating of the device.
- 3. Position the power cord so that people cannot step on it. Do not place anything over the power cord.
- 4. Always completely disconnect the power before working on the system's hardware.
- 5. No connections should be made when the system is powered as a sudden rush of power may damage sensitive electronic components.
- 6. If the device is not to be used for a long time, disconnect it from the power supply to avoid damage by transient over-voltage.
- 7. Always disconnect this device from any AC supply before cleaning.
- 8. While cleaning, use a damp cloth instead of liquid or spray detergents.
- 9. Make sure the device is installed near a power outlet and is easily accessible.
- 10. Keep this device away from humidity.
- 11. Place the device on a solid surface during installation to prevent falls
- 12. Do not cover the openings on the device to ensure optimal heat dissipation.
- 13. Watch out for high temperatures when the system is running.
- 14. Do not touch the heat sink or heat spreader when the system is running
- 15. Never pour any liquid into the openings. This could cause fire or electric shock.
- 16. As most electronic components are sensitive to static electrical charge, be sure to ground yourself to prevent static charge when installing the internal components. Use a grounding wrist strap and contain all electronic components in any static-shielded containers.
- 17. If any of the following situations arises, please the contact our service personnel:
	- i. Damaged power cord or plug
	- ii. Liquid intrusion to the device
	- iii. Exposure to moisture
	- iv. Device is not working as expected or in a manner as described in this manual
	- v. The device is dropped or damaged
	- vi. Any obvious signs of damage displayed on the device

# 18. DO NOT LEAVE THIS DEVICE IN AN UNCONTROLLED ENVIRONMENT WITH TEMPERATURES BEYOND THE DEVICE'S PERMITTED STORAGE TEMPERATURES (SEE CHAPTER 1) TO PREVENT DAMAGE.

#### FCC Statement

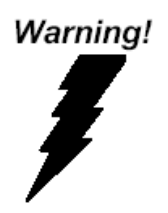

This device complies with Part 15 FCC Rules. Operation is subject to the following two conditions: (1) this device may not cause harmful interference, and (2) this device must accept any interference received including interference that may cause undesired operation.

#### *Caution:*

*There is a danger of explosion if the battery is incorrectly replaced. Replace only with the same or equivalent type recommended by the manufacturer. Dispose of used batteries according to the manufacturer's instructions and your local government's recycling or disposal directives.*

#### *Attention:*

*Il y a un risque d'explosion si la batterie est remplacée de façon incorrecte. Ne la remplacer qu'avec le même modèle ou équivalent recommandé par le constructeur. Recycler les batteries usées en accord avec les instructions du fabricant et les directives gouvernementales de recyclage.*

### China RoHS Requirements (CN)

### 产品中有毒有害物质或元素名称及含量

AAEON System and the contract of the CO4-381 Rev.A0

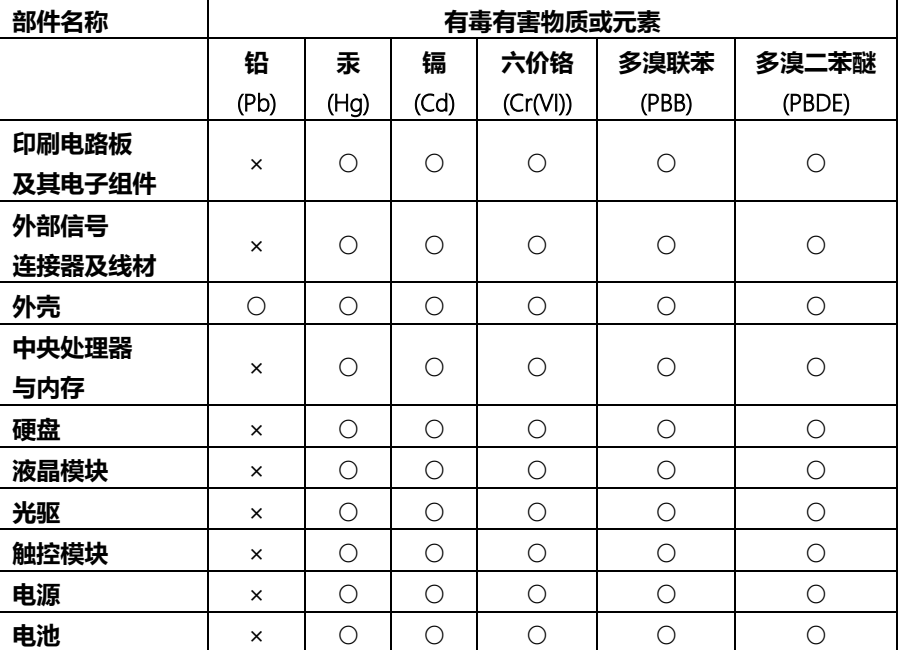

本表格依据 SJ/T 11364 的规定编制。

○:表示该有毒有害物质在该部件所有均质材料中的含量均在 GB/T 26572标准规定的限量要求以下。

×:表示该有害物质的某一均质材料超出了GB/T 26572的限量要求,然而该部件 仍符合欧盟指令2011/65/EU 的规范。

备注:

一、此产品所标示之环保使用期限,系指在一般正常使用状况下。

- 二、上述部件物质中央处理器、内存、硬盘、光驱、电源为选购品。
- 三、上述部件物质液晶模块、触控模块仅一体机产品适用。

### China RoHS Requirement (EN)

#### Hazardous and Toxic Materials List

AAEON System QO4-381 Rev.A0

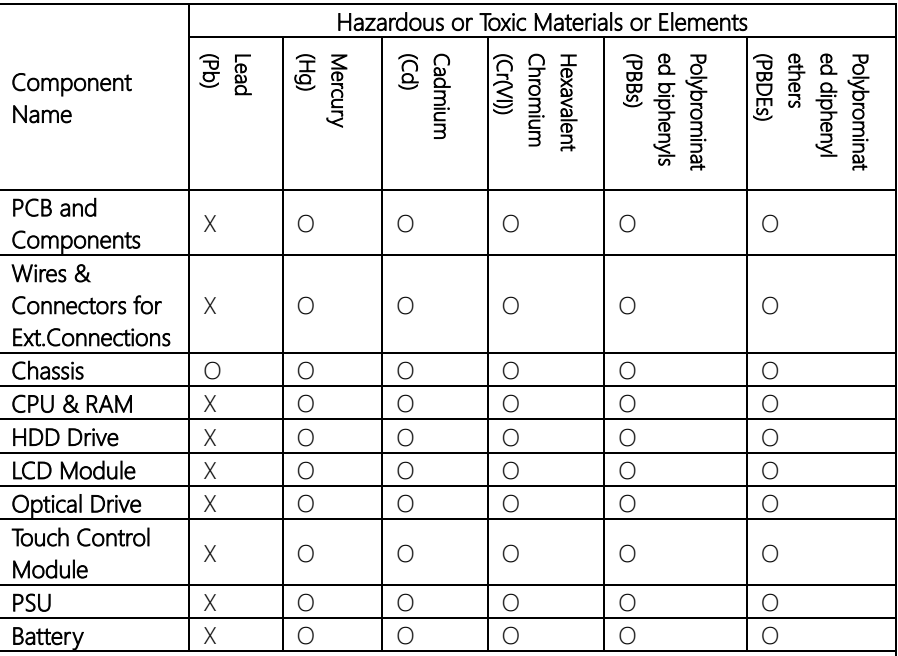

This form is prepared in compliance with the provisions of SJ/T 11364.

O: The level of toxic or hazardous materials present in this component and its parts is below the limit specified by GB/T 26572.

X: The level of toxic of hazardous materials present in the component exceed the limits specified by GB/T 26572, but is still in compliance with EU Directive 2011/65/EU (RoHS 2).

Notes:

1. The Environment Friendly Use Period indicated by labelling on this product is applicable only to use under normal conditions.

2. Individual components including the CPU, RAM/memory, HDD, optical drive, and PSU are optional.

3. LCD Module and Touch Control Module only applies to certain products which feature these components.

## Table of Contents

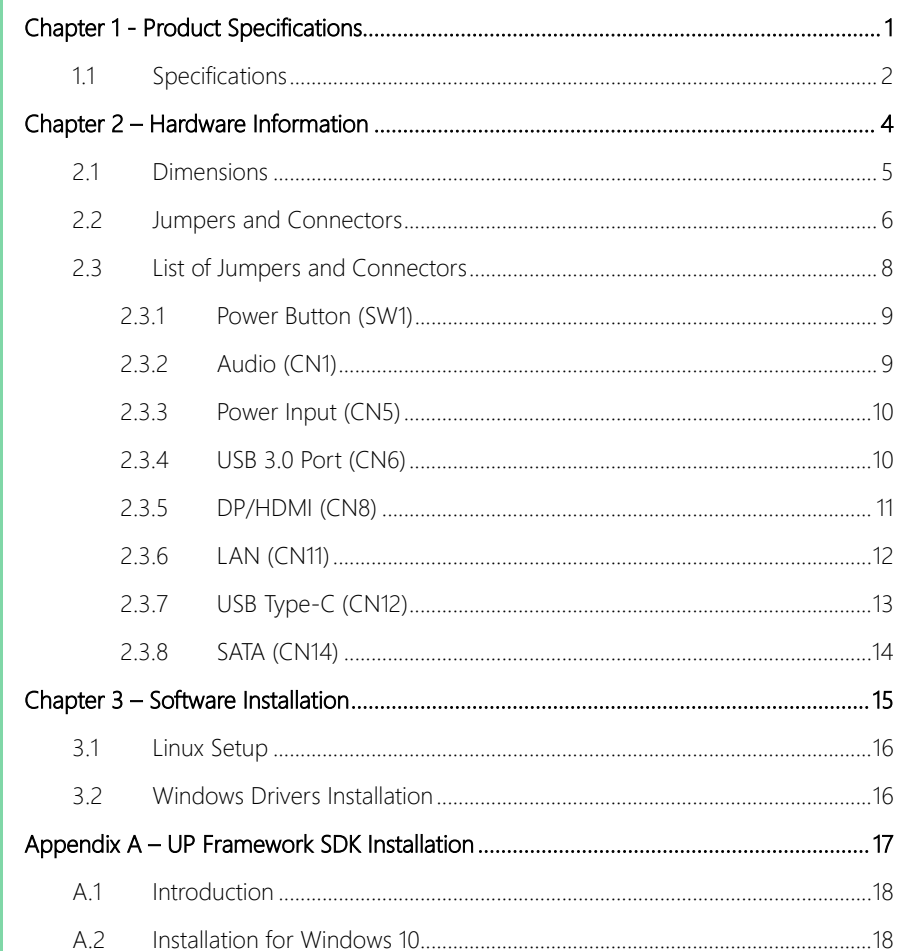

# Chapter 1

<span id="page-11-0"></span>Product Specifications

## <span id="page-12-0"></span>1.1 Specifications

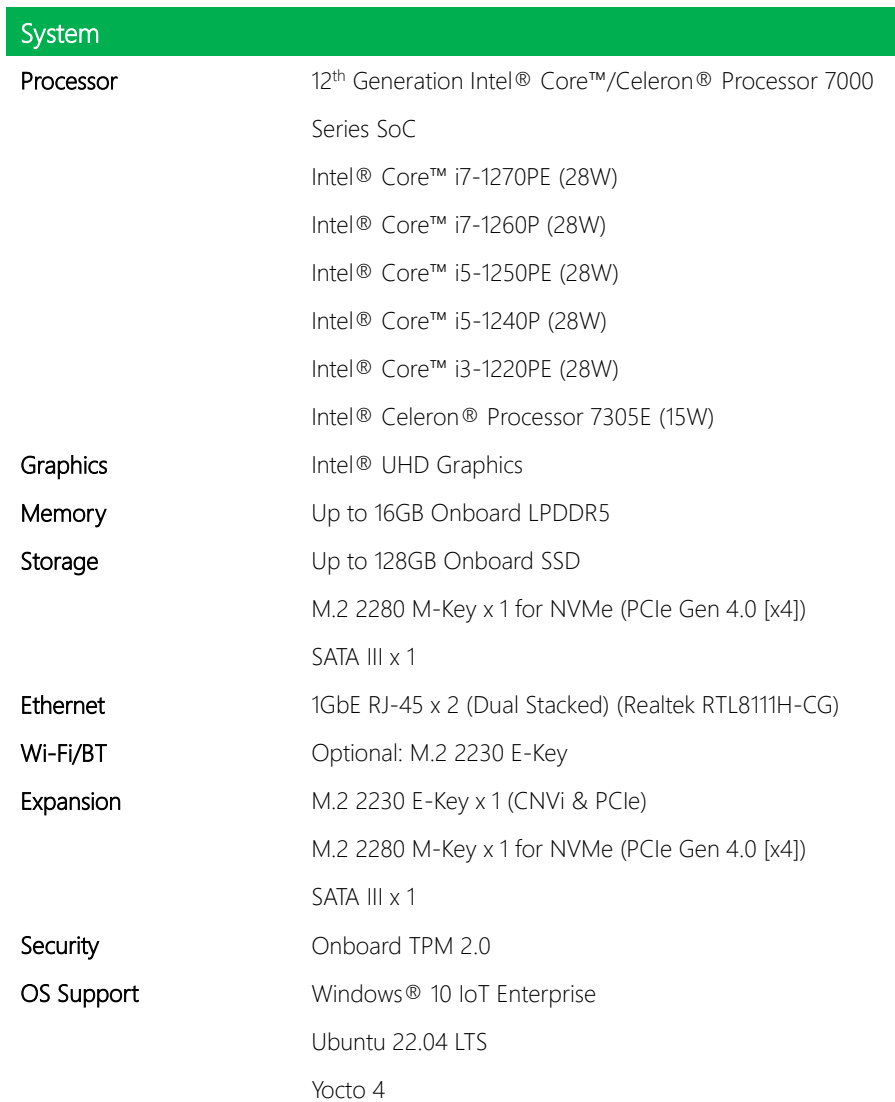

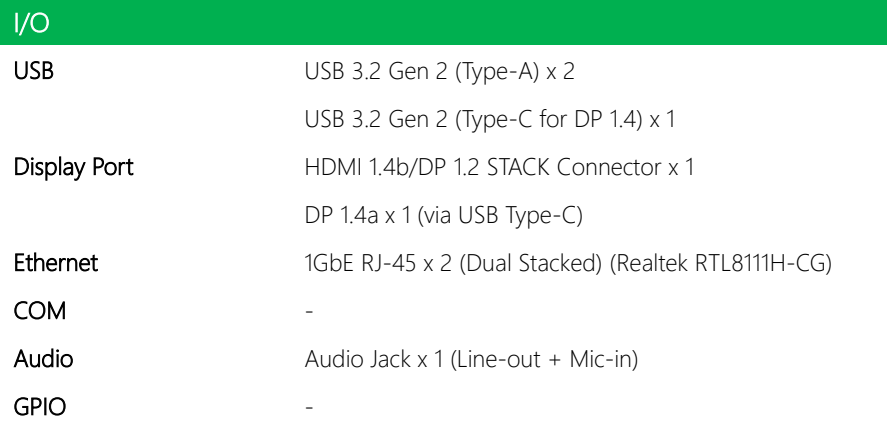

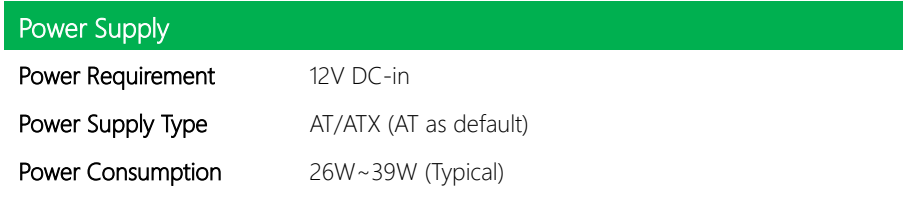

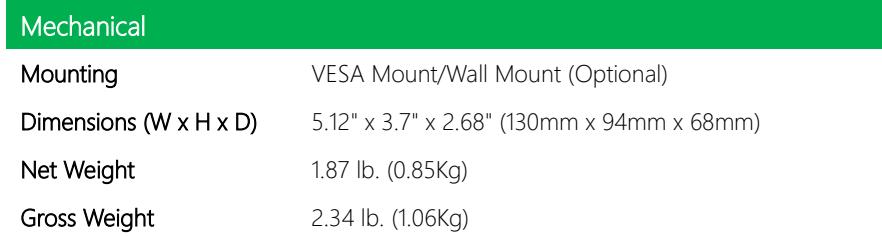

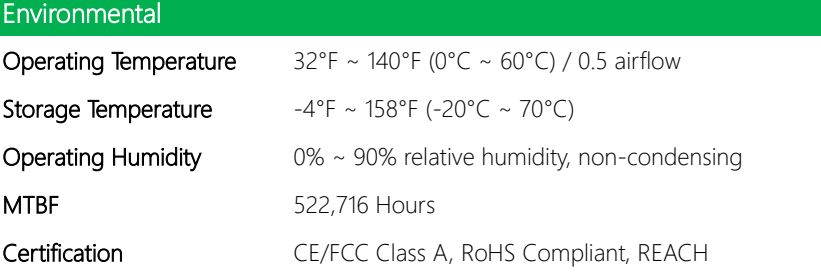

# Chapter 2

<span id="page-14-0"></span>Hardware Information

#### <span id="page-15-0"></span>2. **Dimensions**

ō c d  $\circ$ 94±1

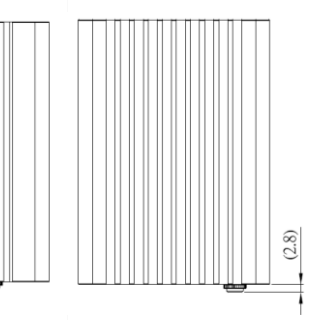

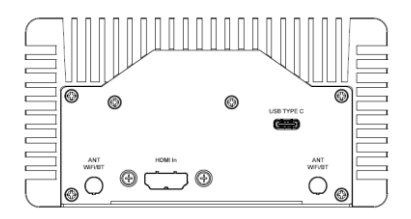

 $130±1$ 

 $\overline{\circ}$ 

 $^{\circ}$ 

 $\circ$ 

 $\circledcirc$  $\circledcirc$ 

**BARRA** ದಿ <u>es</u>

68±1

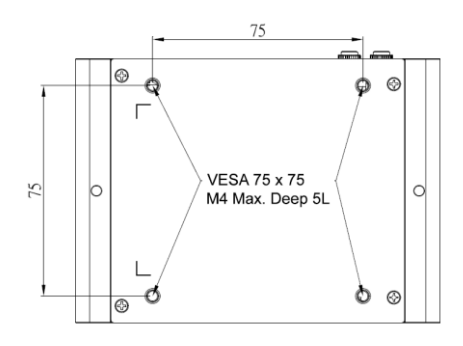

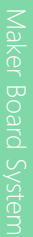

### <span id="page-16-0"></span>2.2 Jumpers and Connectors

#### Chassis

Front I/O

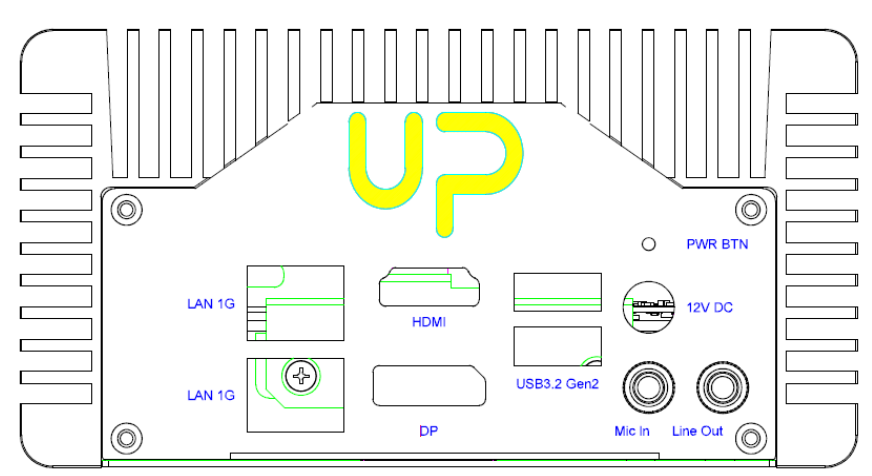

### Rear I/O

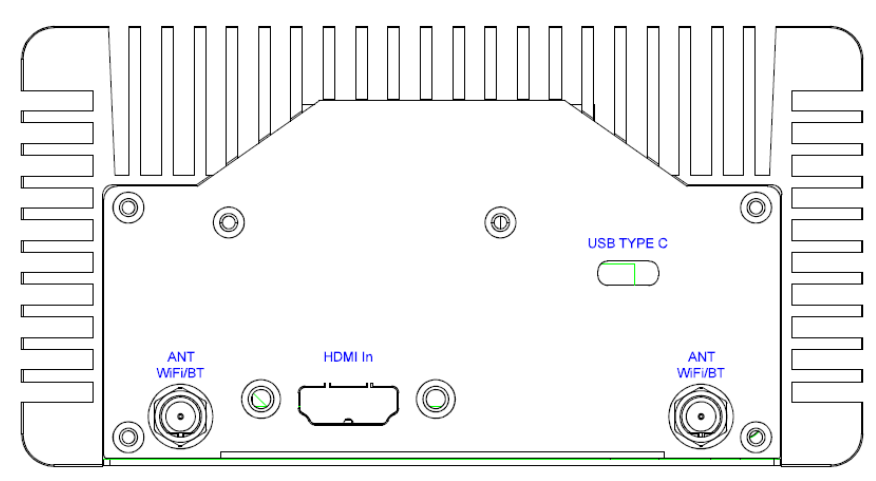

Maker Board

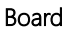

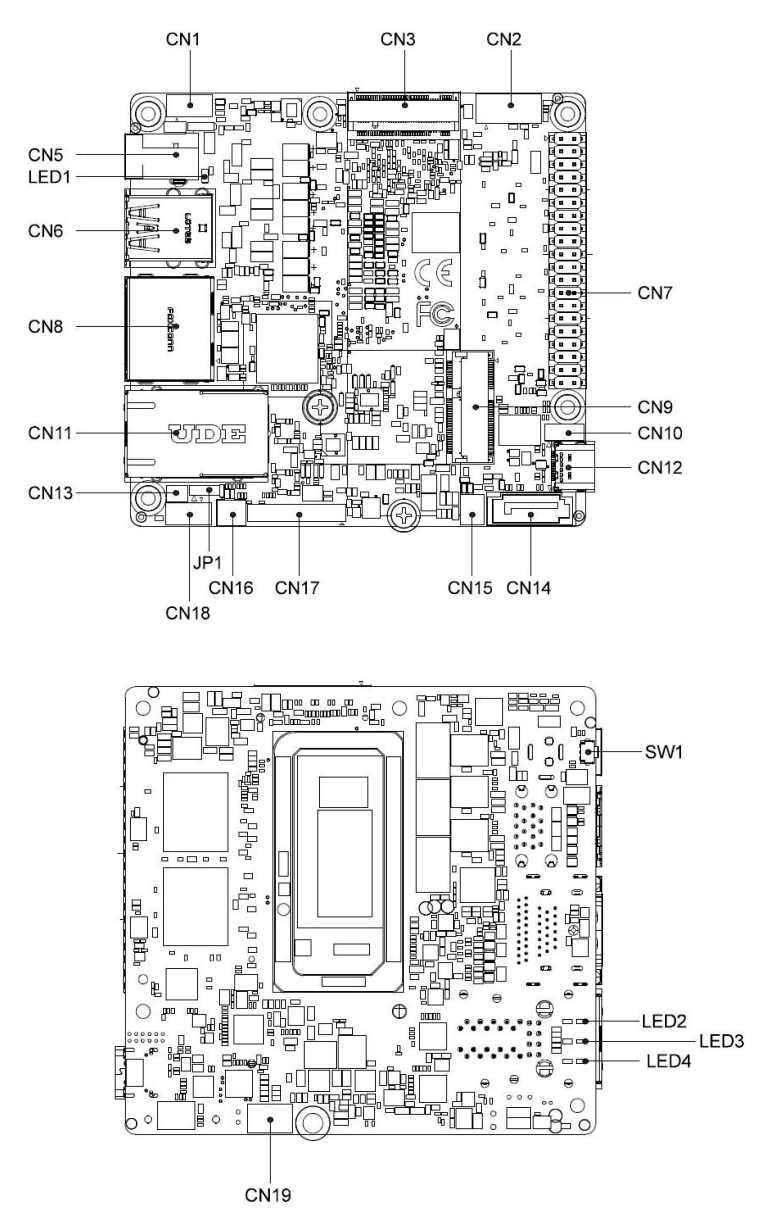

Note: Not all PCBA-level internal connector pins are accessible via edge system external ports.

#### <span id="page-18-0"></span>2.3 List of Jumpers and Connectors

Please refer to the table below for all of the board's jumpers and connectors that you can configure for your application

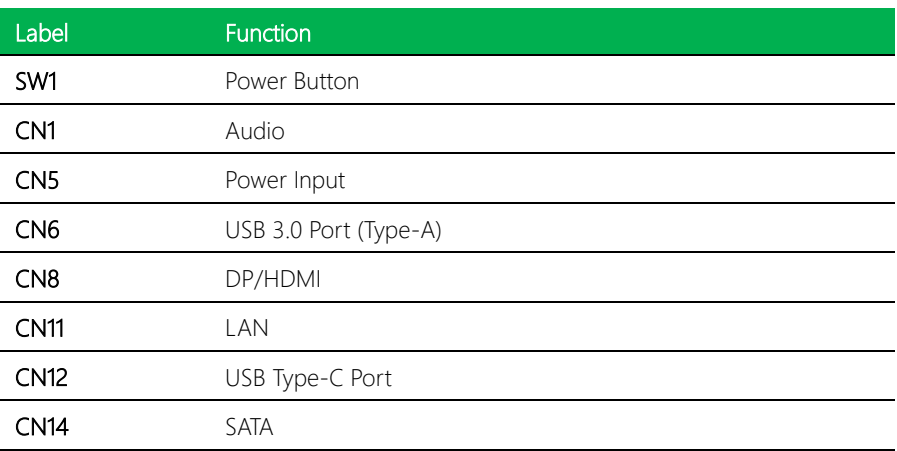

Note: Please refer to the user manual of UP Squared i12 for the detailed PCBA-level internal connector pin definition.

#### <span id="page-19-0"></span>2.3.1 Power Button (SW1 )

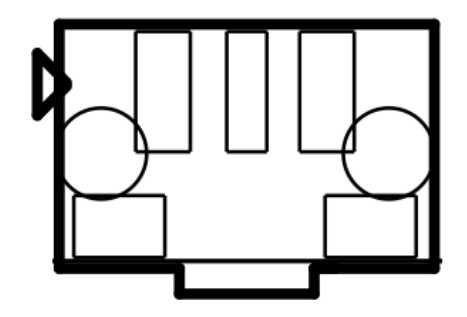

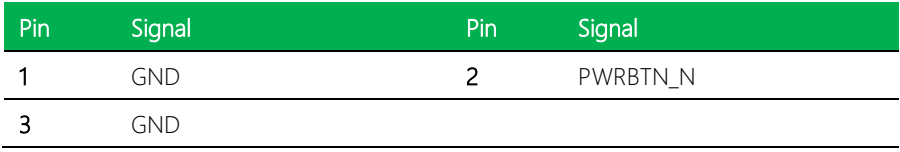

#### <span id="page-19-1"></span> $2.3.2$ 3.2 Audio (CN1 )

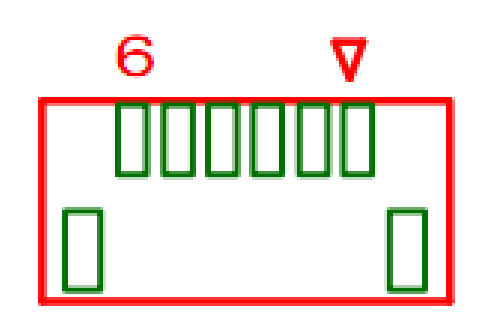

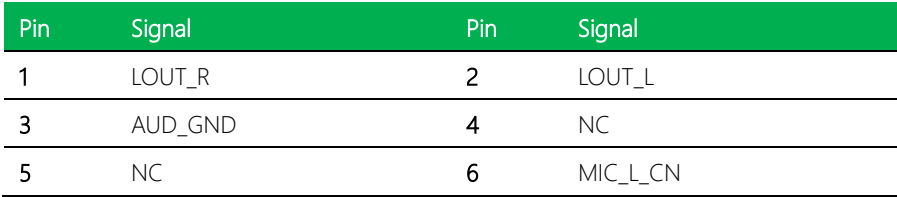

## <span id="page-20-0"></span>2.3.3 Power Input (CN5)

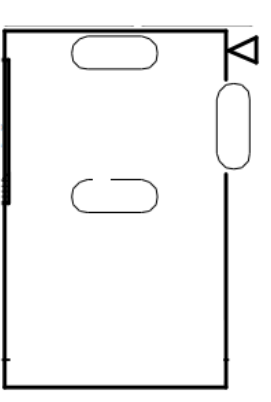

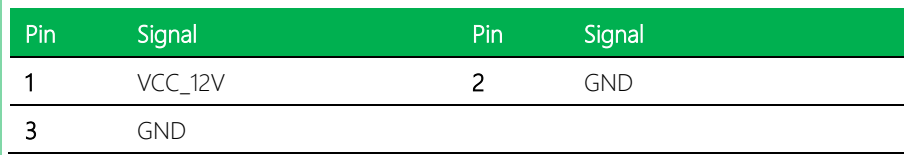

## <span id="page-20-1"></span>2.3.4 USB 3.0 Port (CN6)

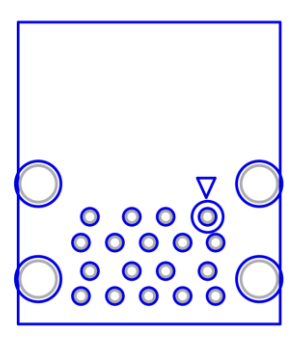

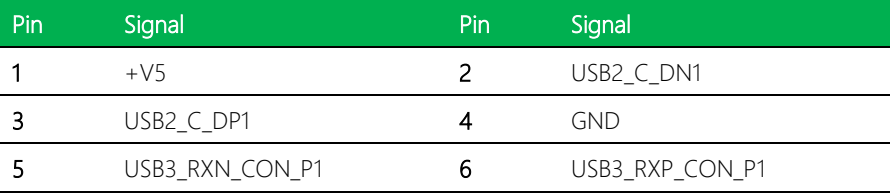

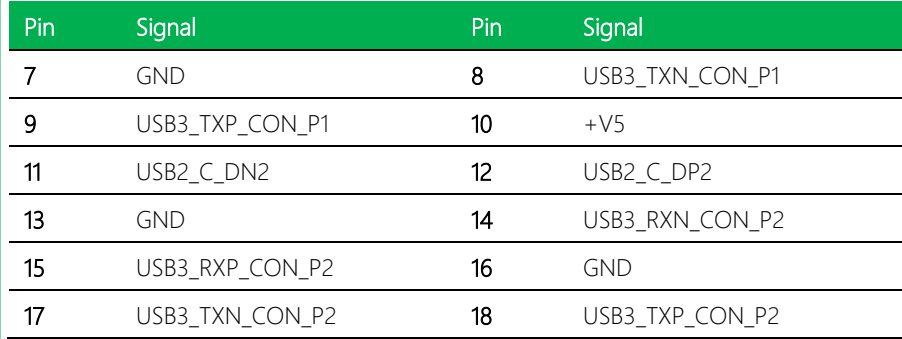

#### <span id="page-21-0"></span>2.3. 5 DP/HDMI (CN 8 )

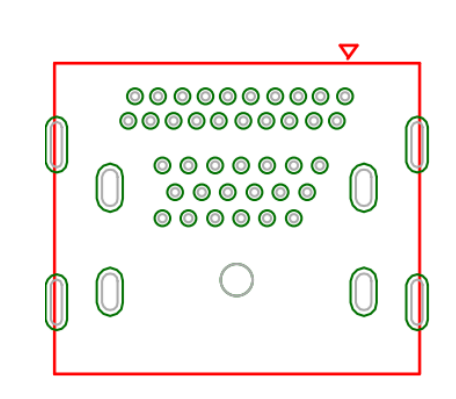

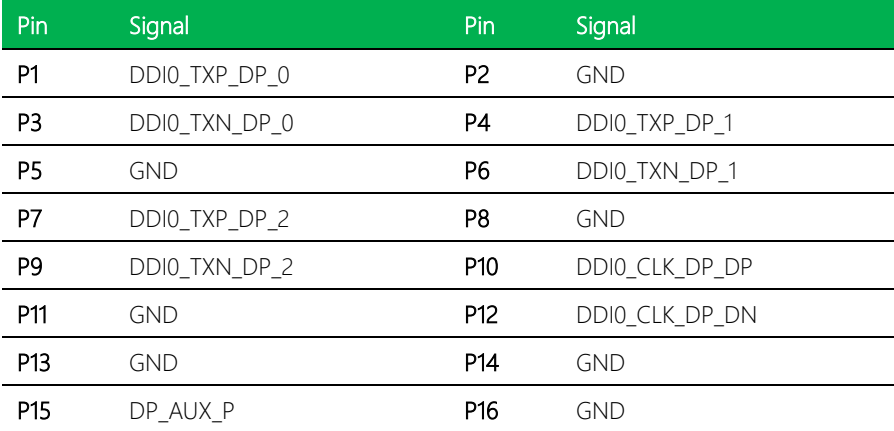

UPS-EDGE-ADLP01

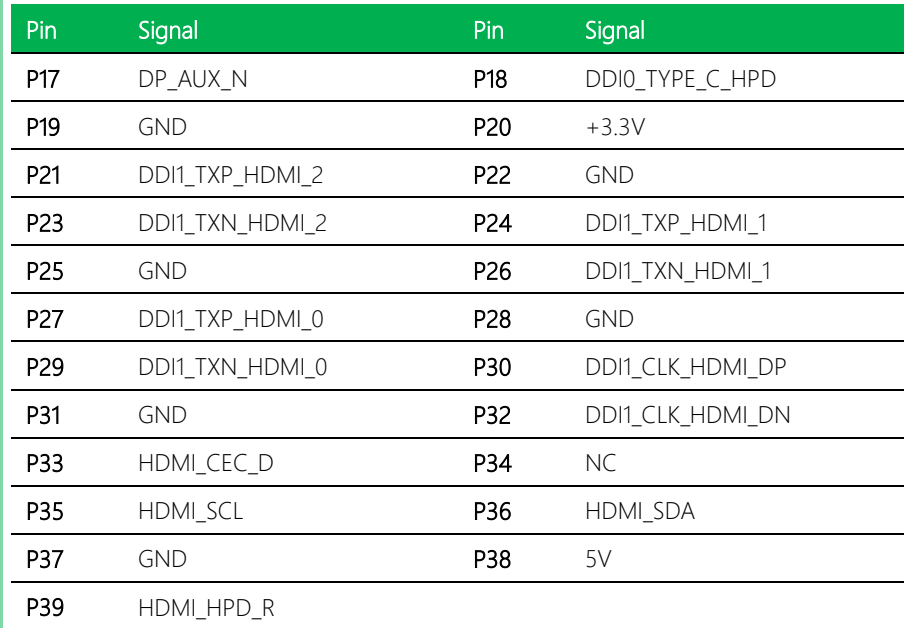

#### <span id="page-22-0"></span>2.3. 6 LAN (CN11 )

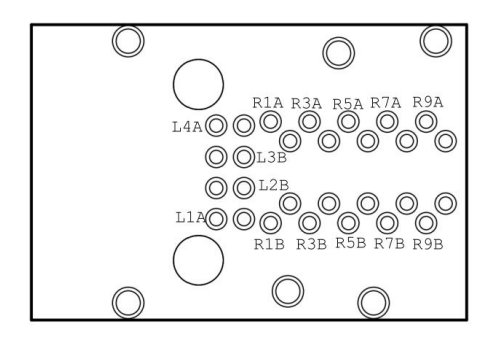

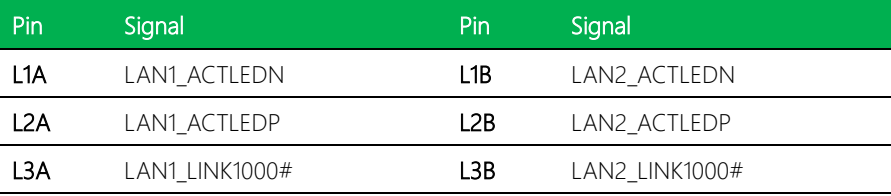

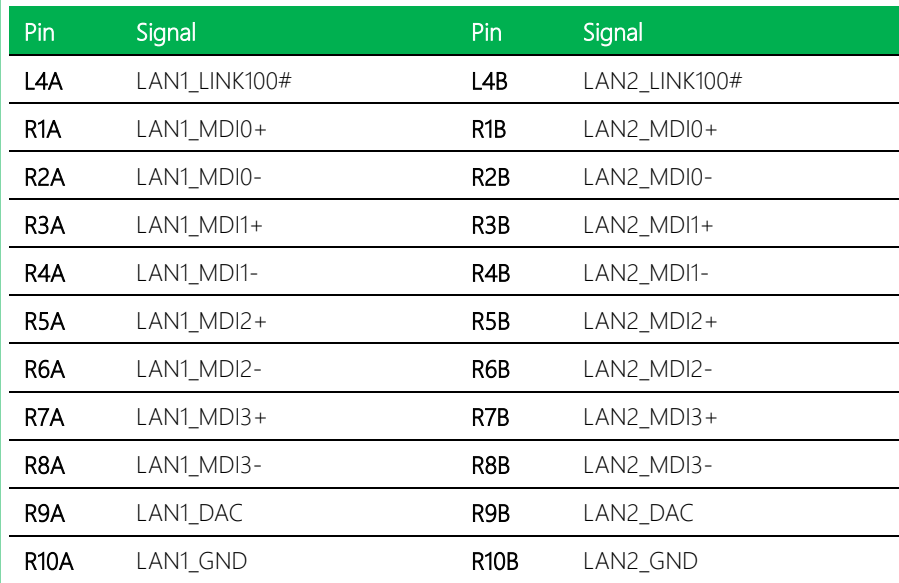

# <span id="page-23-0"></span>2.3.7 USB Type-C (CN12)

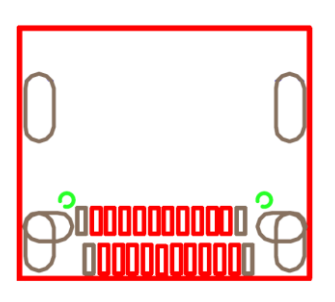

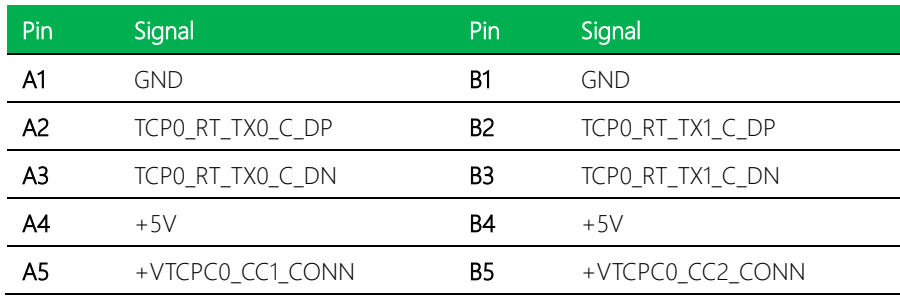

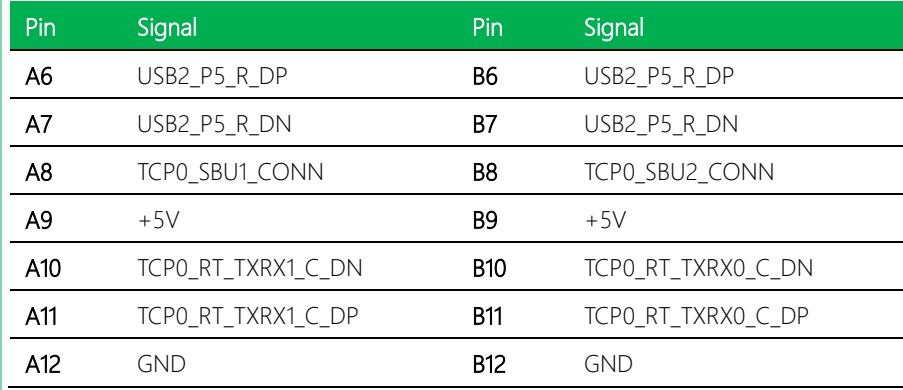

# <span id="page-24-0"></span>2.3.8 SATA (CN14)

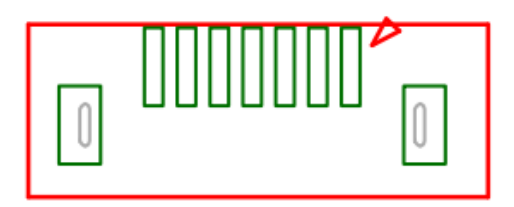

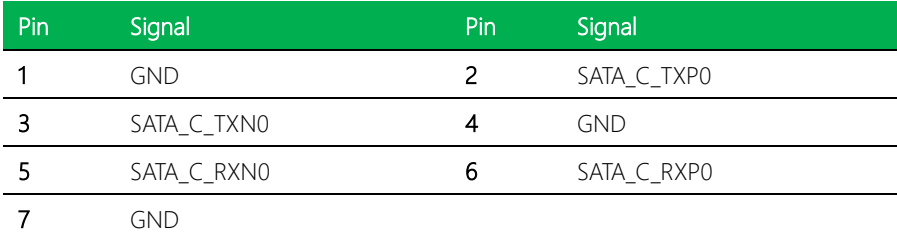

# Chapter 3

Software Installation

<span id="page-25-0"></span>

#### <span id="page-26-0"></span>3.1 Linux Setup

The UP Squared i12 Edge supports Linux operating systems (see Chapter 1 for specifications). For instructions on how to install a Linux OS onto your UP Squared i12 Edge, you can find several guides and tutorials in the wiki section of the UP website at [https://up-board.org](https://up-board.org/) for both installing supported distributions as well as porting your own Linux build.

#### <span id="page-26-1"></span>3.2 Windows Drivers Installation

Drivers for the UP Squared i12 Edge can be downloaded from the UP website by following the link [https://up-board.org](https://up-board.org/) and navigating to the Downloads section, then clicking on the UP Squared i12 Edge to find all relevant drivers.

# Appendix A

<span id="page-27-0"></span>– UP Framework SDK Installation

#### <span id="page-28-0"></span>A.1 Introduction

This section provides instructions for the installation of the UP Framework SDK. Instructions are provided for Windows 10. You can download the latest version of the UP Framework SDK from the UP community:

[https://downloads.up-community.org/download/up-sdk-for-windows-10-and-windows](https://downloads.up-community.org/download/up-sdk-for-windows-10-and-windows-iot/) [-iot/](https://downloads.up-community.org/download/up-sdk-for-windows-10-and-windows-iot/)

#### <span id="page-28-1"></span>A.2 Installation for Windows 10

#### Step 1

Locate the downloaded file UpFrameworkSetup.msi and run the installer. Press "Next" to begin the setup process.

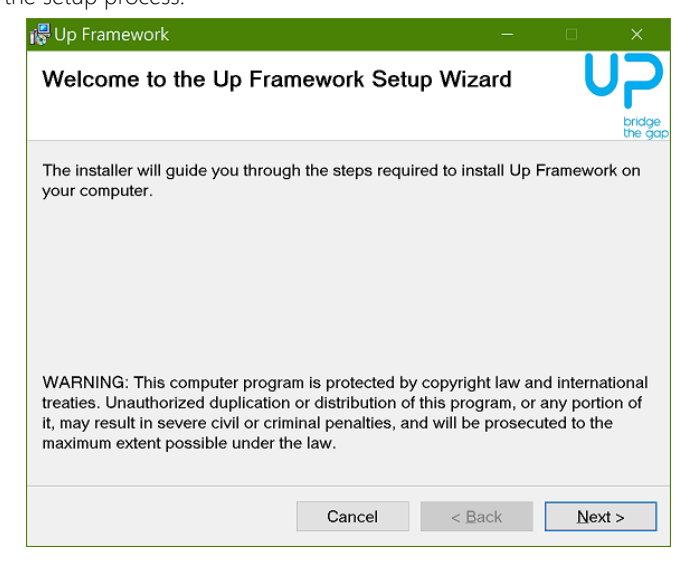

#### Step 2

Select the installation folder. Default destination path is C:\Program Files(x86)\AAEON\ You may also choose to install the UP Framework SDK for all users or only the current user. Press "Next" to continue installation.

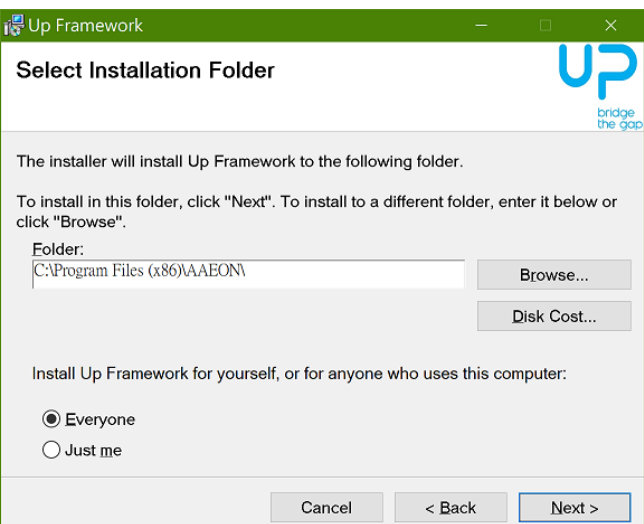

#### Step 3

Press "Next" to confirm the installation.

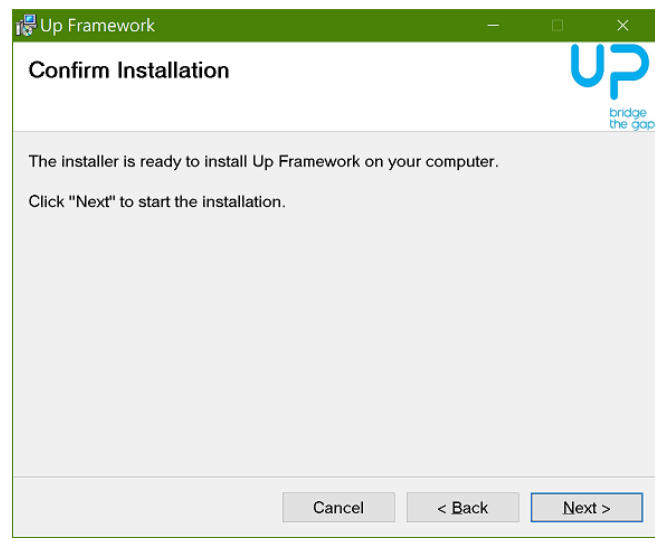

*Appendix A – UP Framework SDK Installation 19*

# Step 4

Press "Close" to exit once setup is complete.

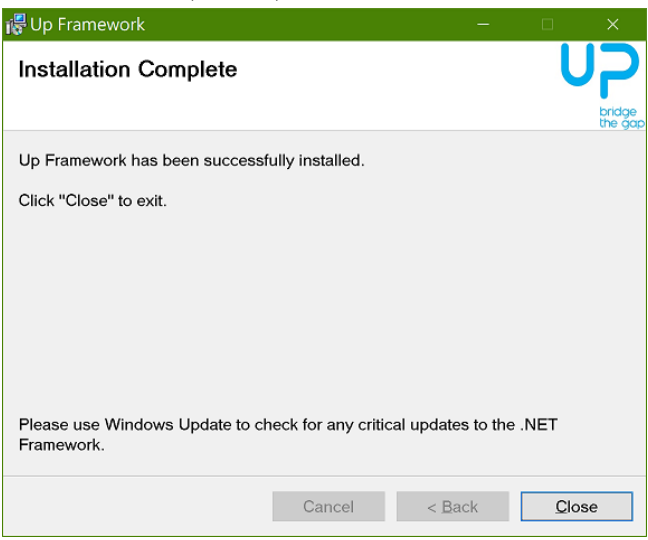

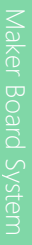